# Environmental 3 Wiki

This mod contains all of the essential resources and crafting mechanic series of mods. It contains Multiblock Components, Crystals, Interconi other common crafting materials.

- [Crystals and](#page-1-0) Mica
- [Assemb](#page-2-0)ler
	- [Assemb](#page-3-0)ler
	- [Creating Assembler](#page-4-0) Recipes
- [Memory Progra](#page-6-0)mmer
	- [Memory Progra](#page-7-0)mmer
	- [Creating Memory Programmer Recipes](#page-8-0) and Categories
- [Lens Grin](#page-11-0)der
	- [Lens Grin](#page-12-0)der
	- [Creating Lens Grinder Recipes a](#page-13-0)nd Categories

## <span id="page-1-0"></span>Crystals and Mica

## Litherite

The first crystal, Litherite, can easily be obtained by combining emeralds, ender pearls and quartz. This recipe is just a regular crafting recipe and can be viewed in JEI. There are several recipes associated with crafting litherite and you'll most likely want to aim for the one that uses 4 ender pearls, and 4 quartz in order to get the most out of your emeralds.

## Eriodium, Kyronite, Pladium, Ionite and Aethium

All of these crystals have the same method to obtain them and that is through the Crystal Miner program in the Void Miner. In order to get the next tier of crystal though you will need to have the previous tier miner to mine them with.

## Nanorite and Xerothium

These two crystals are obtained in the same way as the crystals above(through mining in the void Miner) the one exception being that your miner needs to be located in the End dimension.

You can however, mine these crystals in any dimension that you want but it will require you to craft an Interdimensional Modifier and replace one of your modifiers on your miner with it.

## Mica

You can obtain mica using the Resource Miner(Multi Miners->Resource Miner) or the Rocky Resource Miner(Resource Miners->Rocky Resource) programs. Mica does not have a lens focus which means there is no lens type that will improve its mining rates. The best way to obtain it is using the Rocky Resource Miner program.

## <span id="page-2-0"></span>Assembler

In this chapter you will find information on the Assembler and how to add new recipes to it using Datapacks. The Assembler is one of the core crafting mechanics used to craft widely used components and Blocks.

<span id="page-3-0"></span>Assembler

## Assembler

The Assembler is used to craft and upgrade many items and blocks in also one of the first machines you will need to craft in order to progre Environmental Mods.

### Crafting Slots

In the Assembler the order in which each slot is populated is: top, bot

### Modifiers/Speeding up the Assembler

The Assembler is pretty slow by default but you can make it a lot faste Modifiers(Yes the same ones you put in your Void Miner). Using the bo can have up to 16 modifiers installed at a time.

### Automating

It is pretty simple to automate the Assembler. The button in the bottor input slots between accepting 64 items or 1 item per slot. Make sure t you intend on only crafting 1 thing at a time.

If you are using Refined Storage its best to use its JEI + button to create the recipes as its JEI + button to cre input items in the right insertion order in the pattern.

<span id="page-4-0"></span>Assembler

## Creating Assembler Recipes

In this article we will look into how to make recipes for the Assembler using json based datapacks. The folder location for your recipes would be in data/NAMESPACE HERE/envirocore/assembler/ the NAMESPACE HERE can be replaced with your datapack/mods id.

## Lets make a recipe.

This is the base recipe structure for an Assembler recipe. "top", "bottom", "left", "right" and "center" are all input slots and "output" is obviously the output slot for the recipe. The "duration" is how long the recipe takes to craft in ticks. Keep in mind that this is the base recipe time and can be faster if Frequency Modifiers are used inside the Assemblers modifier slots.

```
{
  "duration": {
   "raw:int": 100
  },
  "top": {
  },
  "bottom": {
  },
  "left": {
  },
  "right": {
  },
  "center": {
  },
  "output": {
  }
}
```
Each input can accept a variety of types including Items, Items with N find all possible input types in Ret bipeat techne Types

### Merging Center Slot NBT

In assembler reci<sup>p</sup>center's lot can have its nbt merged with the output Item. will need to have the following in the base recipe itself (not in any of

### Overriding Recipes

If you want to disable or replace any of the recipes for the [Assemble](https://wiki.teamkrypticlink.com/books/valkyrielib-wiki/page/overriding-recipes)rial

## <span id="page-6-0"></span>Memory Programmer

This chapter contains information about the Memory Programmer and also how to add new recipes using Datapacks.

<span id="page-7-0"></span>Memory Programmer

## Memory Programmer

The Memory Programmer is a machine that uses energy to program Fla you can program various Void Miner programs onto them in order to make different items.

[The Interface and Program](https://wiki.teamkrypticlink.com/uploads/images/gallery/2021-08/JShmemory-programmer.png)ming

By default the interface displays

of programs and you'll need to select a category before selecting a pr to the Category selection screen you can press the arrow button in the

Before you start programming your Flash Memory in the Memory Program supply it with some energy.

To program flash memory all you do is place a Flash Memory Item in the interface and then select a program you want to program to it. Once  $y_1$ the Memory Programmer will program the selected program to the Flas it to the bottom right slot inside the Interface. Once your Memory is ir take out and use. Flash Memory can be written over which means you programmed memory to add a new program too.

## <span id="page-8-0"></span>Creating Memory Programmer Recipes and **Categories**

In this article we will look into how to make Memory Programmer Categories and Program recipes.

## Memory Programmer Categories

Folder Location: data/NAMESPACE\_HERE/envirocore/memory\_programmer\_category/

This is a base blank category without item Icons:

{}

Yup that's right, all you need is an empty json file for the base category although you will need to add Localizations to the category id using some sort of resource loader or resource pack. Below is what you'd need to add to your lang file to add a localization to the category:

```
"memory_programmer_category.NAPESPACE_HERE.NAME_OF_CATEGORY_JSON_HERE": "NAME OF CATEGORY
HERE"
```
## Category Icons

You can add item icons to your Category too, below is an example of a Memory Programmer Category with icons:

```
{
  "icons":[
   {"raw:item": "minecraft:diamond_ore"},
   {"raw:item": "minecraft:gold_ore"}
  ]
}
```
## Memory Programmer Recipes

Folder Loca data/NAMESPACE\_HERE/envirocore/memory\_programmer/

This is the base Memory Programmer recipe.

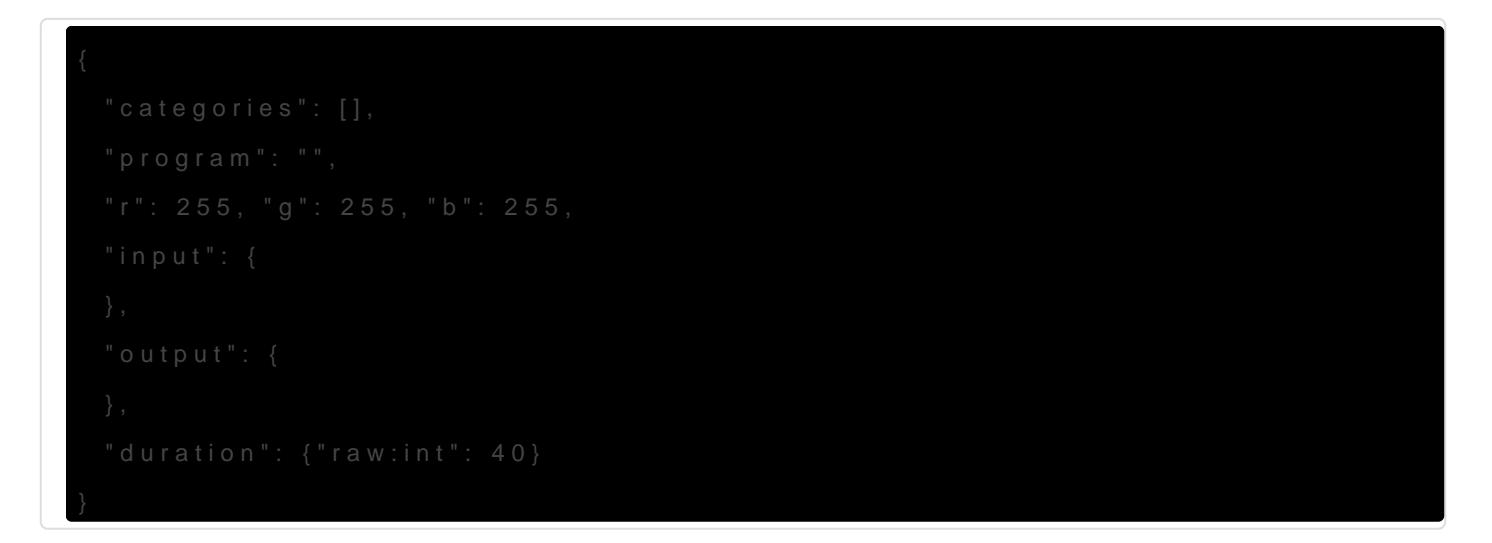

#### Categories

Setting which categories this shows up under is pretty simple all you I category id which w "NAMESPACE\_HERE:MEMORY\_PROGRAMMER\_CATEGORY\_JS So for example if you wanted to add your recipe to both your own cate environmental tech you could do the following:

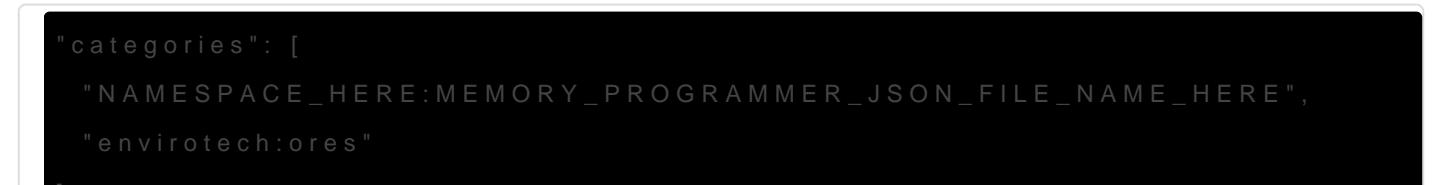

### Program ID

The program id would be for example the id of the void miner program.

### Flash Memory RGB

The R, G and B values are for the color that the memory will show up value can be between the values of 0 and 255.

### Input and Output

The syntax for input and output items cReacipe ef bitem d Types

You will most likely want to just use the Flash Memory item that is in that would be:

## Overriding Recipes

If you want to disable or replace any of the recipes for the *K*sise mbteri

## <span id="page-11-0"></span>Lens Grinder

This chapter contains information about the Lens Grinder and how to add new recipes using Datapacks.

<span id="page-12-0"></span>Lens Grinder

## Lens Grinder

The Lens Grinder is a machine that uses Energy to create Lenses. For example you can create Crystal Lenses by placing a block of the corresponding crystal into the Lens Grinder and selecting the Lens recipe associated with that lens.

## The Interface and Grinding Lenses

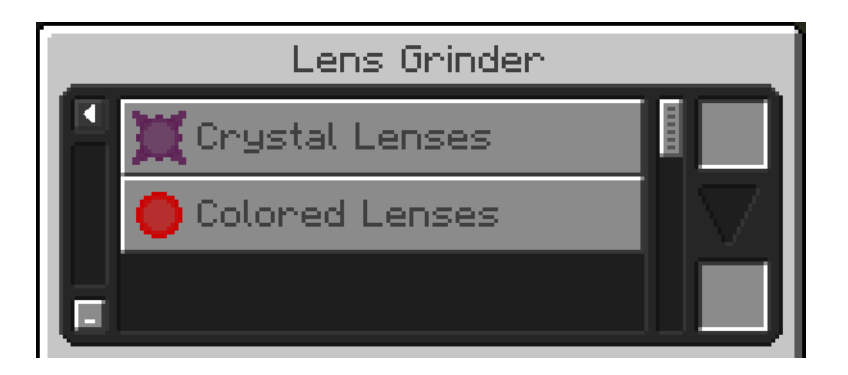

By default the interface displays Categories of Lenses and you'll need to select a category before selecting a program. If you need to go back to the Cateogory selection screen you can press the arrow button in the top left of the GUI.

Before you start grinding lenses you will need to supply it with some energy.

To grind a lens all you need to do is place a regular Lens or a Crystal of the corresponding Crystal Lens that you want to craft and then select the crystal lens type you want to craft.

## <span id="page-13-0"></span>Creating Lens Grinder Recipes and Categories

In this article we will look into how to make Lens Grinder Categories and Lens recipes.

## Lens Grinder Categories

Folder Location: data/NAMESPACE\_HERE/envirocore/lens\_grinder\_category/

This is a base blank category without item Icons:

{}

Yup that's right, all you need is an empty json file for the base category although you will need to add Localizations to the category id using some sort of resource loader or resource pack. Below is what you'd need to add to your lang file to add a localization to the category:

"lens\_grinder\_category.NAPESPACE\_HERE.CATEGORY\_JSON\_FILE\_NAME": "NAME OF CATEGORY HERE"

### Category Icons

You can add item icons to your Category too, below is an example of a Lens Grinder Category with icons:

```
{
  "icons":[
   {"raw:item": "minecraft:diamond_ore"},
   {"raw:item": "minecraft:gold_ore"}
  ]
}
```
## Lens Grinder Recipes

Folder Location: data/NAMESPACE\_HERE/envirocore/lens\_grinder/

This is the base Lens Grinder recipe.

### Categories

Setting which categories this shows up under is pretty simple all you I category id which w "NAMESPACE\_HERE:LENS\_GRINDER\_CATEGORY\_JSON\_FOLE example if you wanted to add your recipe to both your own category and tech you could do the following:

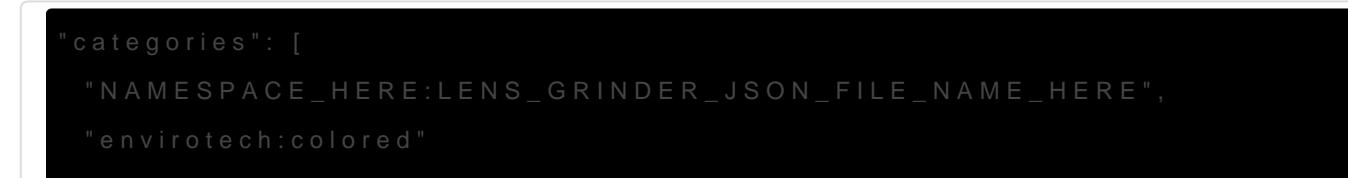

### Focus ID

The program id would be for example the id of the void miner focus id.

#### Lens RGB

The R. G and B values are for the color that the Lens will be after cra between the values of 0 and 255.

### Input and Output

The syntax for input and output items check breef but them Types

You will most likely want to just use the Lens or Crystal Lens that is i that would be:

"raw:item": "envirocore:crystal\_lens"

### Overriding Recipes

If you want to disable or replace any of the recipes for the *K*sise mbteri